# **How to Configure Macros to Switch Between Speaker and Presenter Track Mode**

### **Contents**

**Introduction Prerequisites Requirements** Components Used **Configure** Endpoint Configuration **Verify Troubleshoot** 

### **Introduction**

This document describes how to enable a button powered by Macros that switches SpeakerTrack and PresenterTrack mode in WebEx Room Devices.

## **Prerequisites**

#### **Requirements**

Cisco recommends that you have knowledge of these topics:

- Presition 60 (P60) and Quad Camera basic configuration.
- WebEx Room Devices basic configuration.
- Minimum Application Programming Interface (API) command knowledge.

#### **Components Used**

The information in this document is based on these software and hardware versions:

- Collaboration Endpoints (CE) 9.15.
- Any cloud software version.

# **Configure**

#### **Endpoint Configuration**

Step 1. Log in to the device Web Interface.

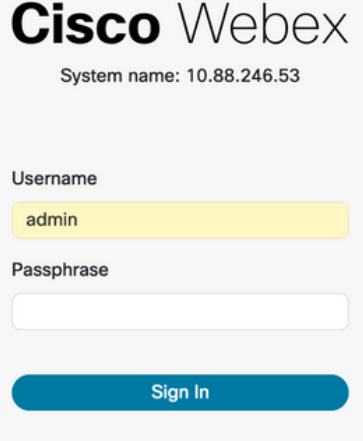

Step 2. Navigate to **Customization > Macro Editor**.

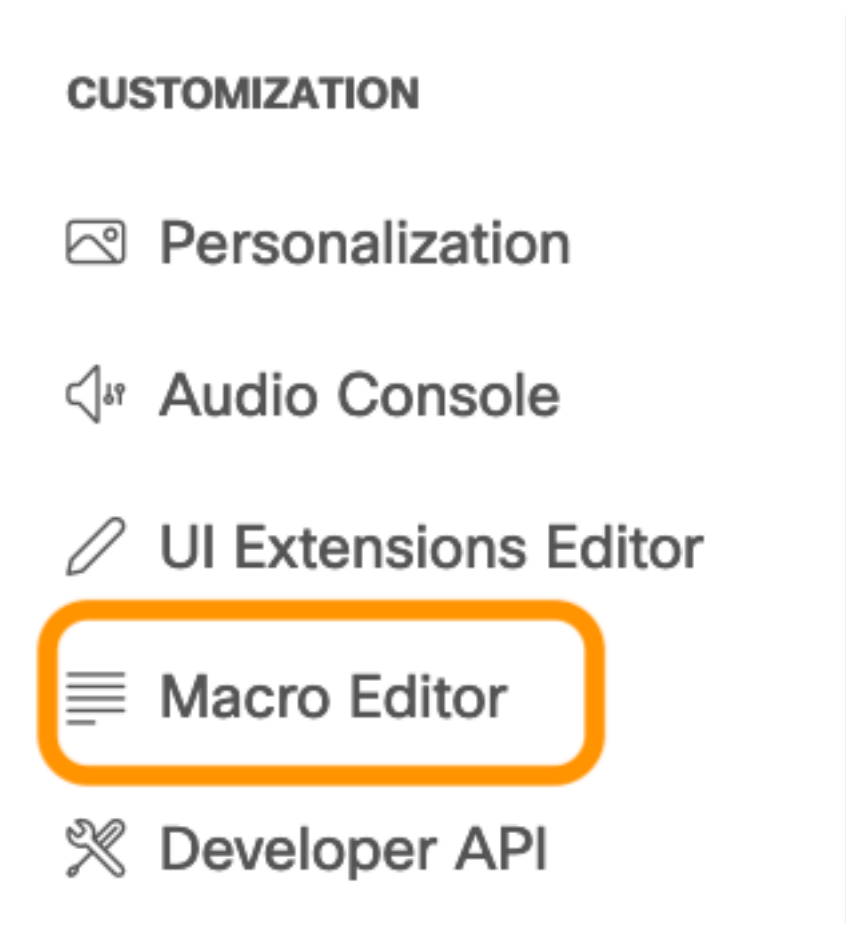

Step 3. In the Macros menu, select **Create new macro**.

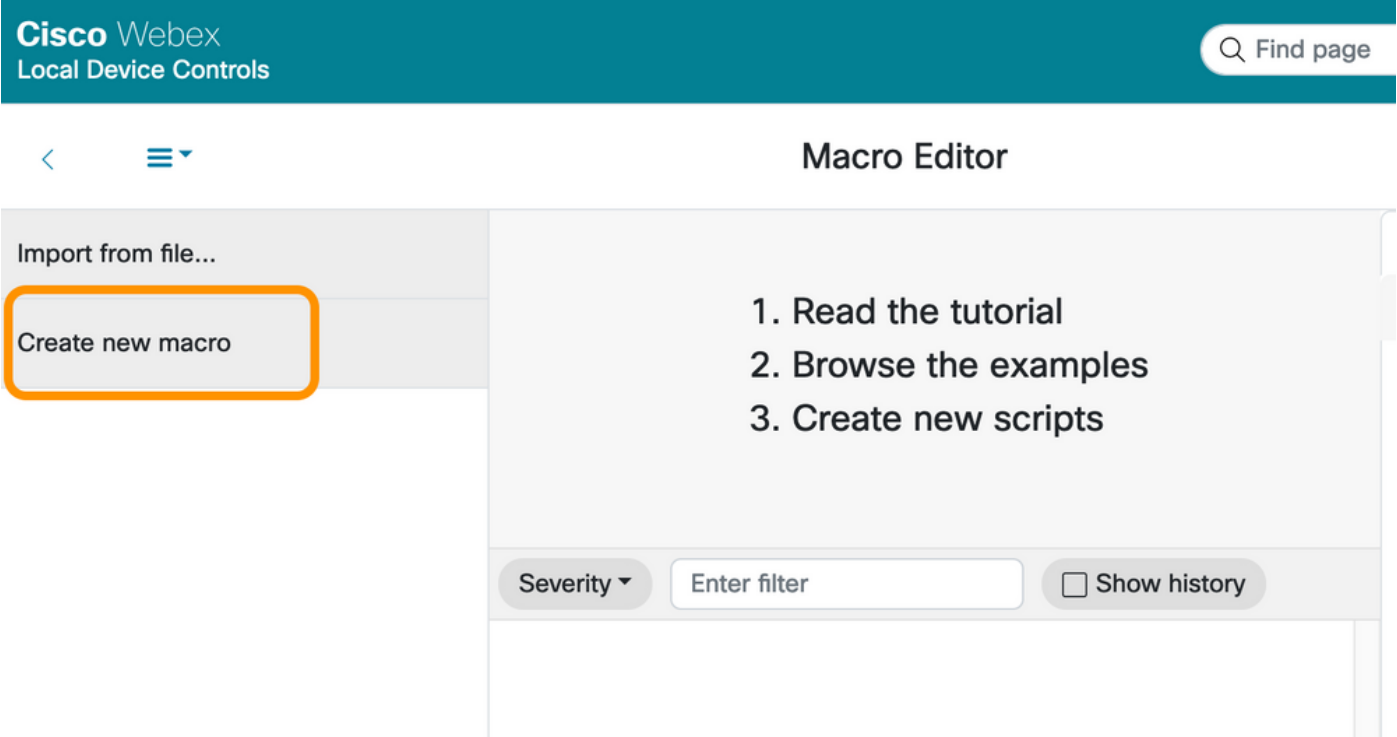

**Note**: If the error **Macros are currently disabled on this system appears**, select **Enable Macros**.

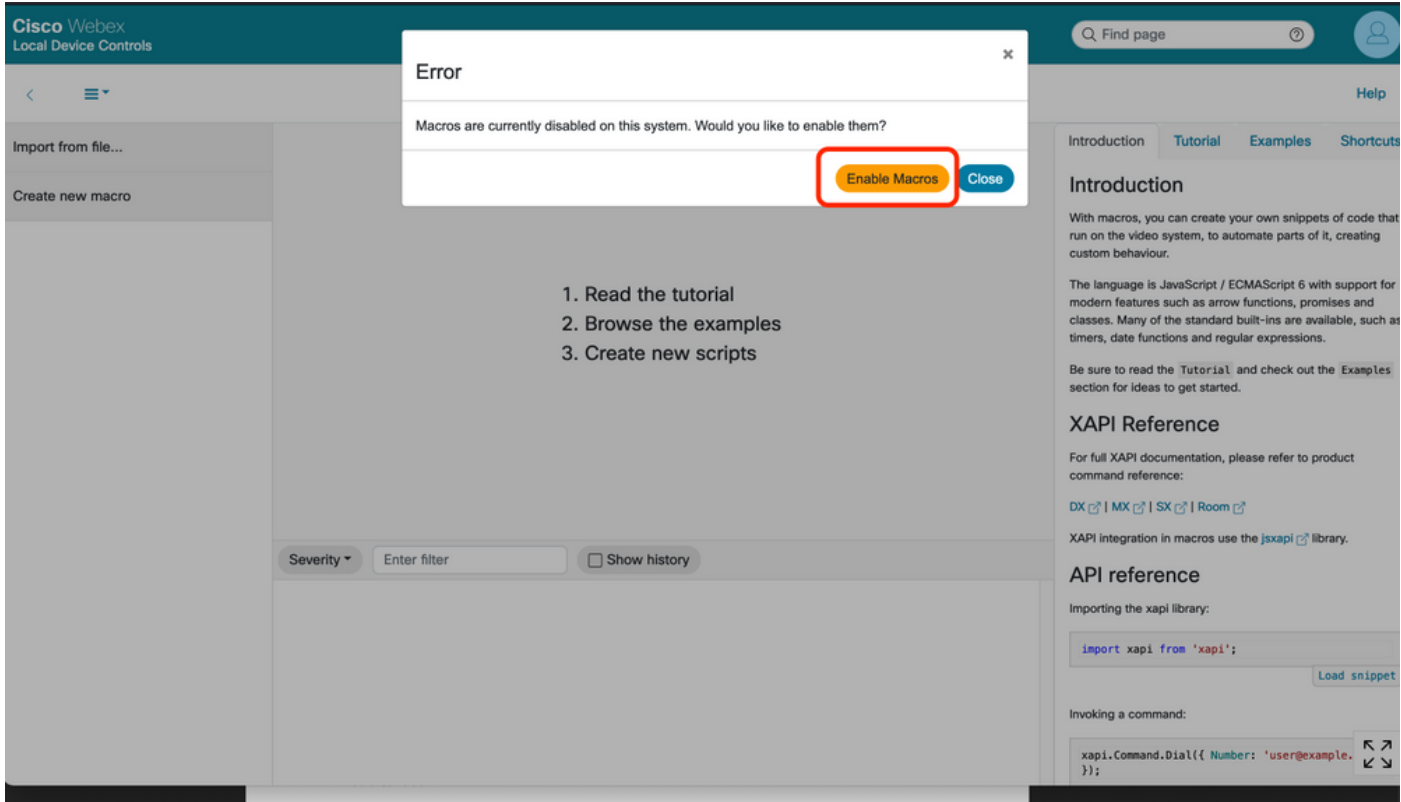

Strep 4. When macros are enabled, a new file is created, as shown in the next image:

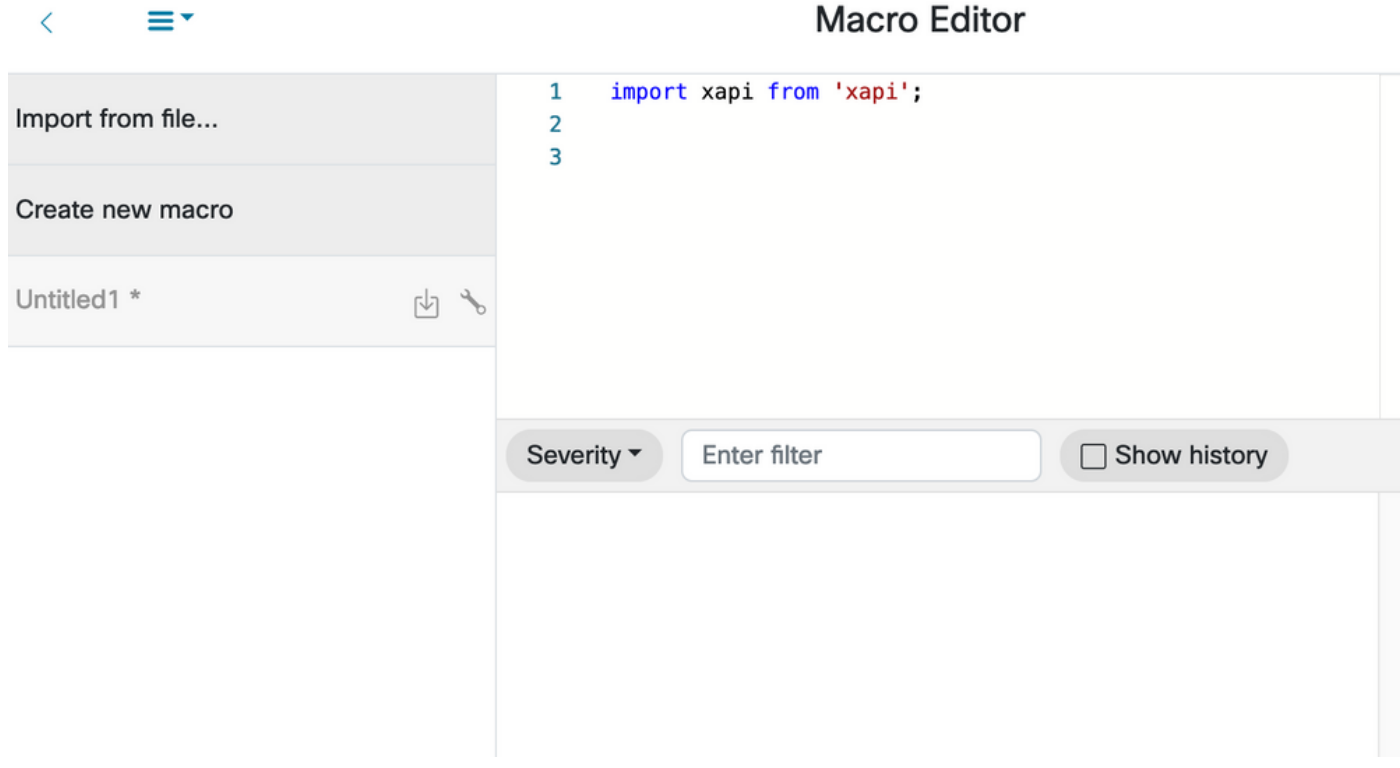

Step 5. Copy and paste the next code:

import xapi from 'xapi'; const presenterTrackConnectorID = 2; function handleError(error){ console.log('Error:', error); } function changeCameraInput(){ xapi.command('Video Input SetMainVideoSource', { ConnectorId: presenterTrackConnectorID, }).catch(handleError); } function enablePresenterTrack(){ xapi.command('Cameras PresenterTrack Set', { Mode: 'Follow', }).catch(handleError); } function enableSpeakerTrack(){ xapi.command('Cameras SpeakerTrack Activate').catch(handleError); } function presenterTrackChanger(event){ if(event.PanelId === 'PresenterMode'){ xapi.status .get('Cameras PresenterTrack Status') .then((value) => { //console.log(value); if(value === 'Off'){ changeCameraInput(); enablePresenterTrack(); console.log('Presenter Track Enabled'); }else{ enableSpeakerTrack(); console.log('Speaker Track Enabled');  $\}$  );  $\}$  xapi.event.on('UserInterface Extensions Panel Clicked',presenterTrackChanger);

Step 6. Select the engine next to the file name and select **Save to System**.

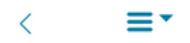

#### **Macro Editor**

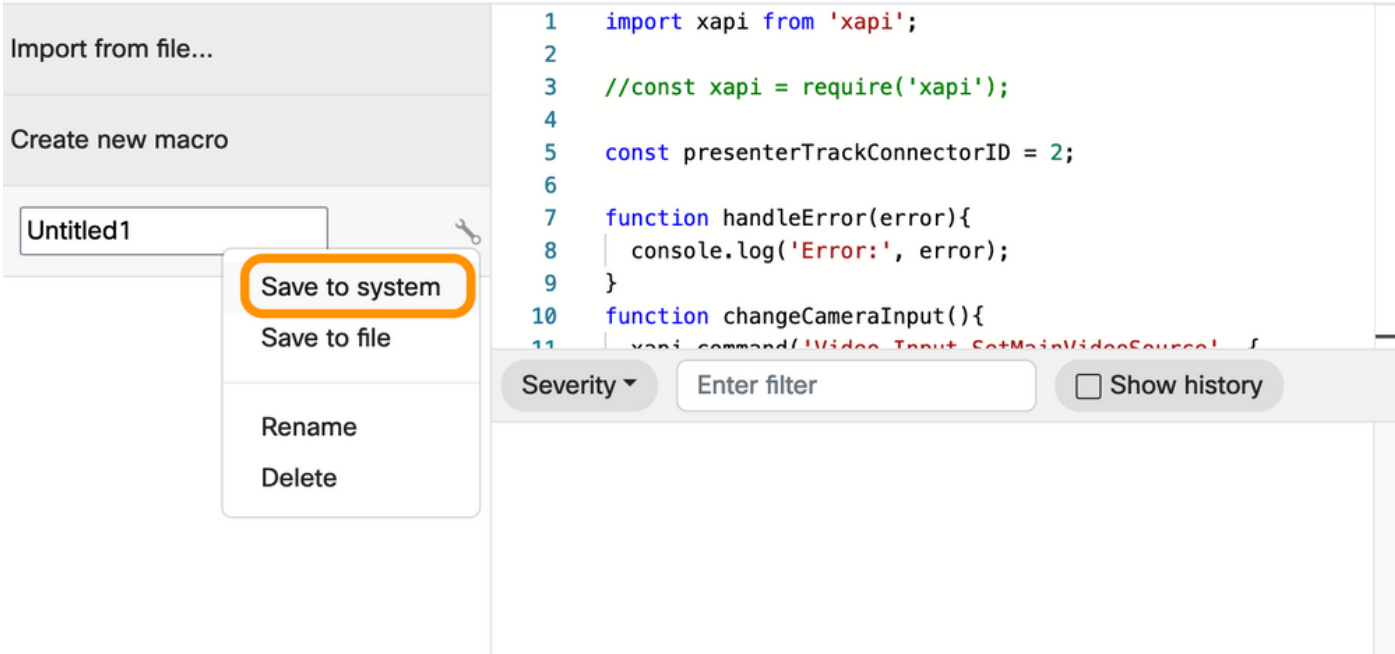

Step 7. Navigate to **Customization > UI Extensions Editor**.

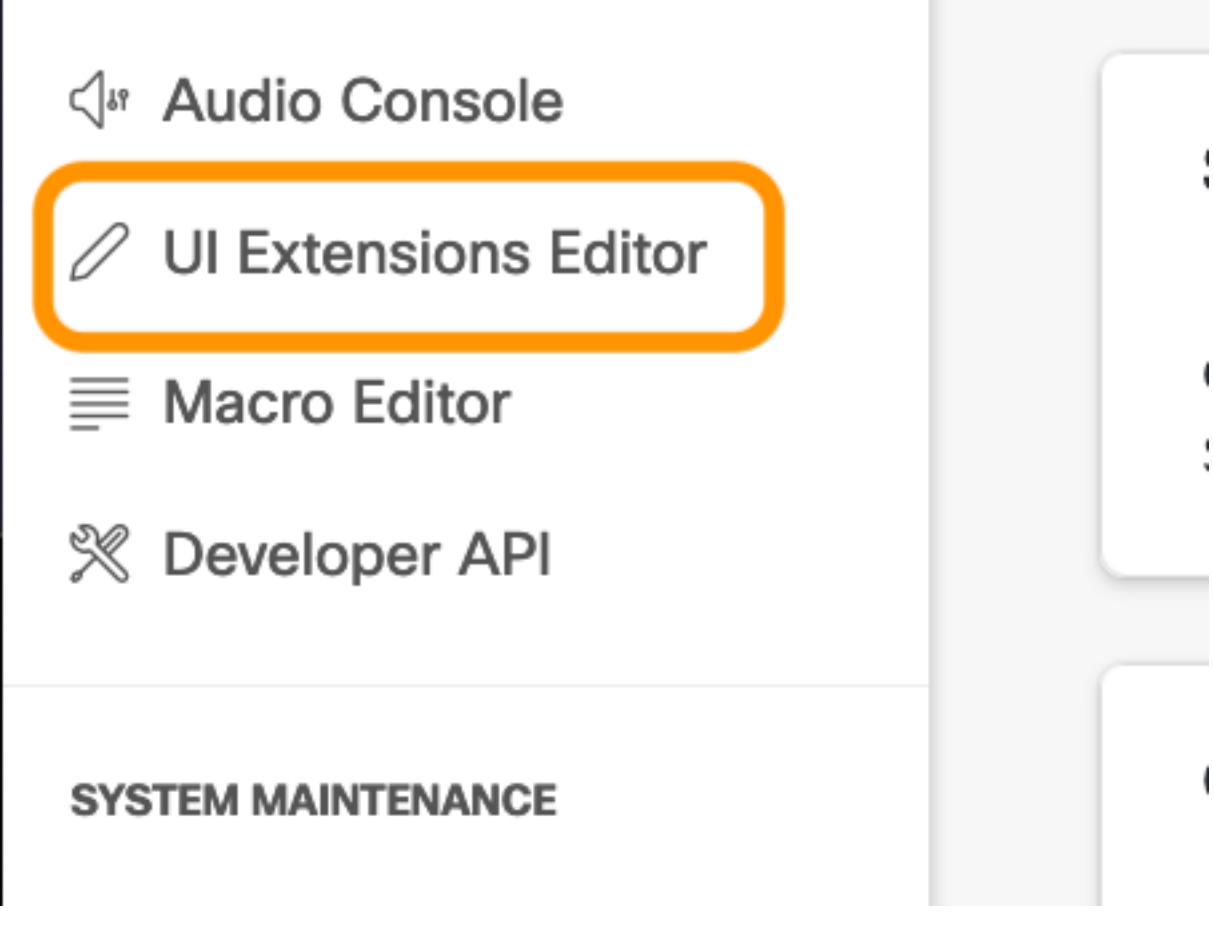

Step 8. In order to create the button, select **New**.

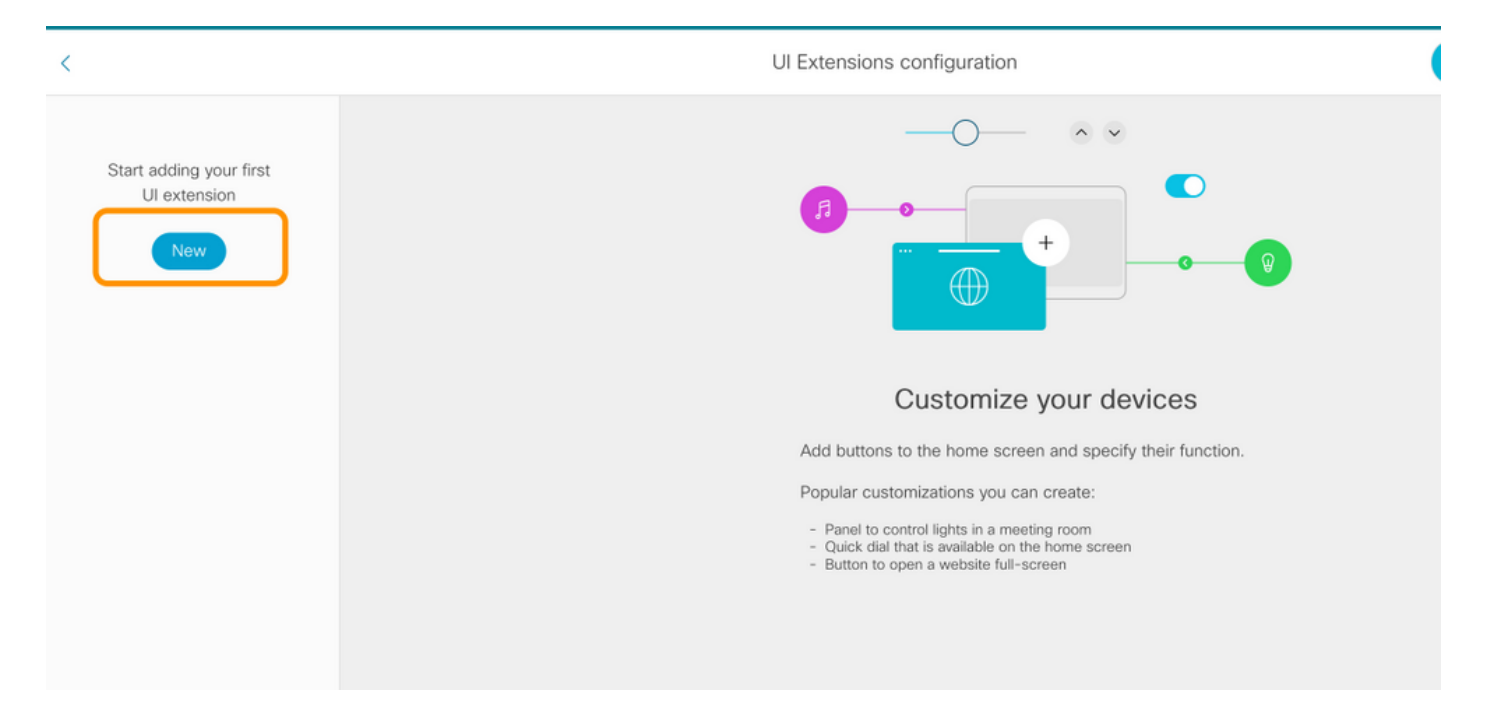

Step 9. Select **Add** from the **Action Button** section.

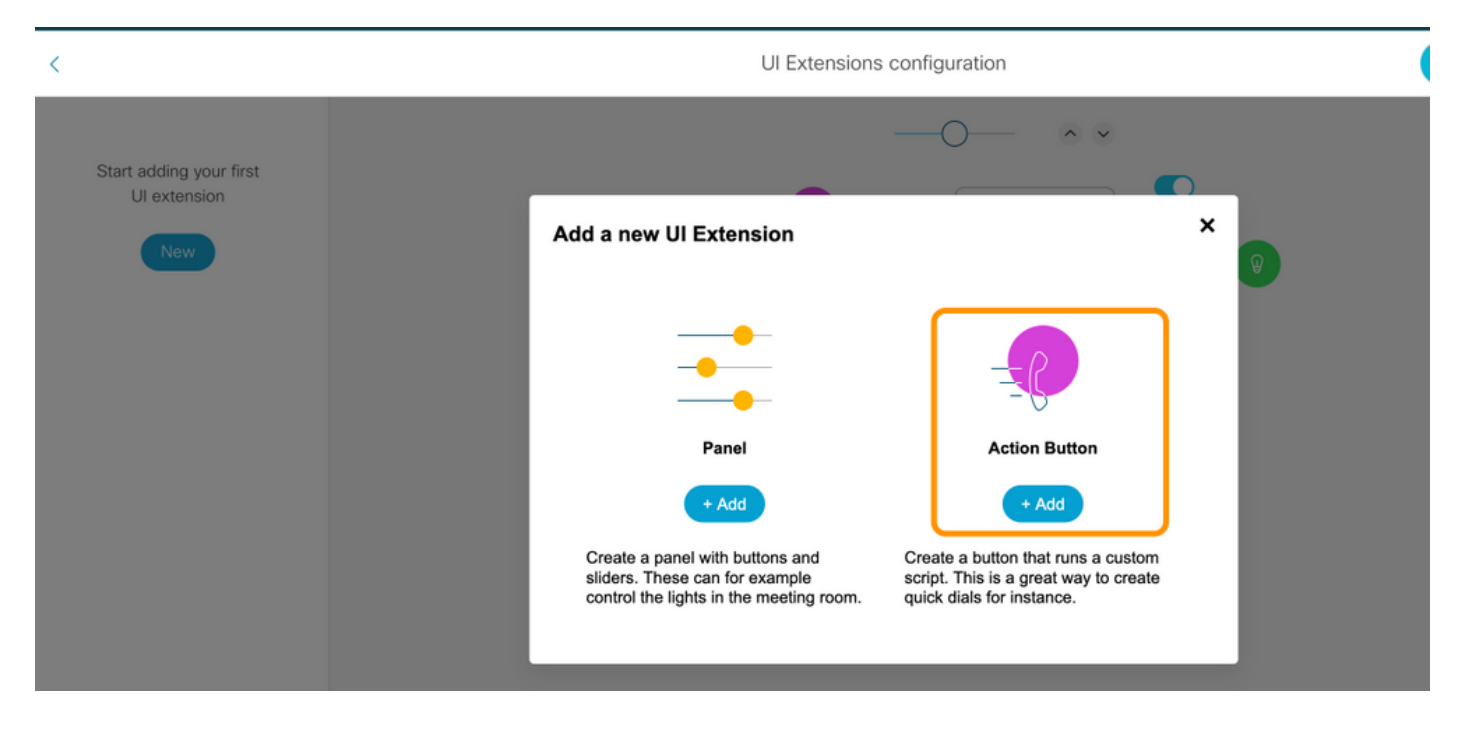

Step 10. Once the button is created you just need to customize, from the Properties section, select the next configuration:

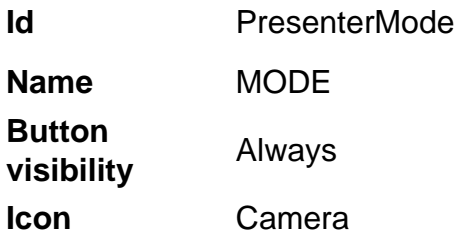